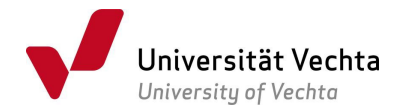

## Anleitung zum Ausfüllen von PDF-Formularen, insbesondere, wenn sie von mehreren Anwender\*innen bearbeitet werden müssen

Für das Ausfüllen von Formularen im PDF-Format ist es hilfreich, sich den kostenlosen Adobe Reade[r1](#page-0-0) herunterzuladen.

Schritt 1: Ein Foto der eigenen Unterschrift machen (Signatur in schwarzer Farbe mittig auf ein sauberes, leeres Blatt weißes Papier setzen) oder die Unterschrift scannen und als Bilddatei (möglichst JPG-, JPEG- oder PNG-Datei) speichern.

Schritt 2: das PDF-Formular mit Adobe Reader öffnen (nicht im Browser!).

Schritt 3: Das Formular ausfüllen; das Unterschriftenfeld anklicken oder einfach über der Unterschriftenlinie in das Dokument hineinklicken und das Bild der eigenen Unterschrift einfügen.

Schritt 4: Das Formular auf dem eigenen Endgerät unter einer anderen Bezeichnung abspeichern (zum Beispiel, indem der ursprünglichen Bezeichnung der eigene Name, die Matrikelnummer o.ä. angehängt wird: NameVorname, 999999.

Durchläuft das Dokument mehrere Stationen, hängt jede Person oder Stelle eine weitere Ergänzung an.

Bitte keinesfalls die Druckfunktion nutzen, das verhindert die weitere Bearbeitung.

Schritt 5: Die Datei an die nächste Person oder den\*die Endempfänger\*in senden (Erstprüfer\*in, Zweitprüfer\*in, Akademisches Prüfungsamt, Immatrikulationsamt etc.).

Fertig.

<span id="page-0-0"></span><sup>1</sup> <https://www.adobe.com/de/acrobat/pdf-reader.html>